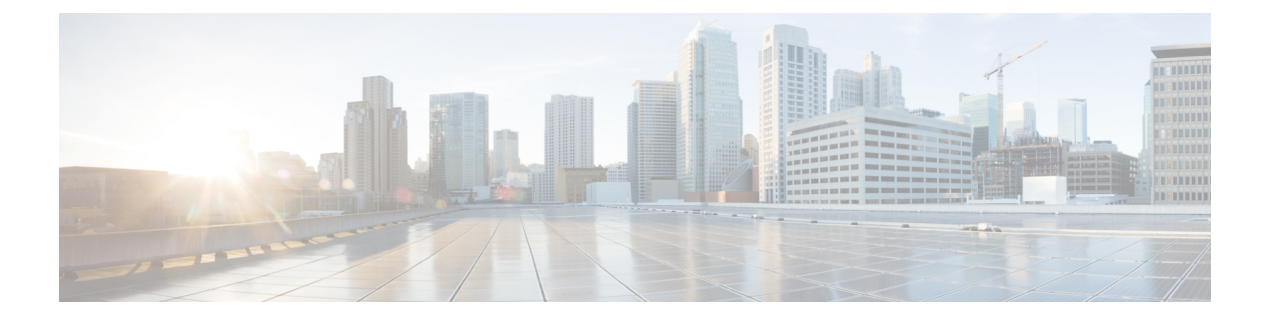

# ルート ピアリングの設定

- ルート [ピアリングについて](#page-0-0) (1 ページ)
- Open Shortest Path First [ポリシー](#page-1-0) (2 ページ)
- Border Gateway Protocol [ポリシー](#page-5-0) (6 ページ)
- クラスタ用の L3extOut [ポリシーの選択](#page-8-0) (9 ページ)
- ルート [ピアリングのエンドツーエンド](#page-9-0) フロー (10 ページ)
- Cisco Application Centric Infrastructure トランジット ルーティング [ドメインとして機能する](#page-11-0) [ファブリック](#page-11-0) (12 ページ)
- GUI [を使用したルート](#page-12-0) ピアリングの設定 (13 ページ)
- NX-OS スタイルの CLI [を使用したルート](#page-18-0) ピアリングの設定 (19 ページ)
- ルート [ピアリングのトラブルシューティング](#page-20-0) (21 ページ)

## <span id="page-0-0"></span>ルート ピアリングについて

ルート ピアリングは、トランジットの使用例としてより一般的なCisco Application Centric Infrastructure(ACI)ファブリックの特殊ケースで、ルートピアリングによってACIファブリッ クが Open Shortest Path First(OSPF)プロトコルまたは Border Gateway Protocol(BGP)プロト コルのトランジット ドメインとして機能できるようになります。ルート ピアリングの一般的 な使用例はルート ヘルス インジェクションであり、サーバのロード バランシング仮想 IP が OSPFまたは内部BGP(iBGP)を使用して、ACIファブリック外にあるクライアントにアドバ タイズされます。デバイスが接続されている ACI リーフ スイッチとピアリングしたり、ルー トを交換したりできるように、ルート ピアリングを使用して OSPF ピアリングや BGP ピアリ ングをサーバ デバイス上に設定したりすることができます。

次のプロトコルは、ルート ピアリングをサポートしています。

- OSPF
- OSPFv3
- iBGPv4
- iBGPv6
- スタティック ルート

<span id="page-1-1"></span>次の図に、ルート ピアリングの一般的な導入方法を示します。

図 **<sup>1</sup> :** 一般的なルート ピアリング トポロジ

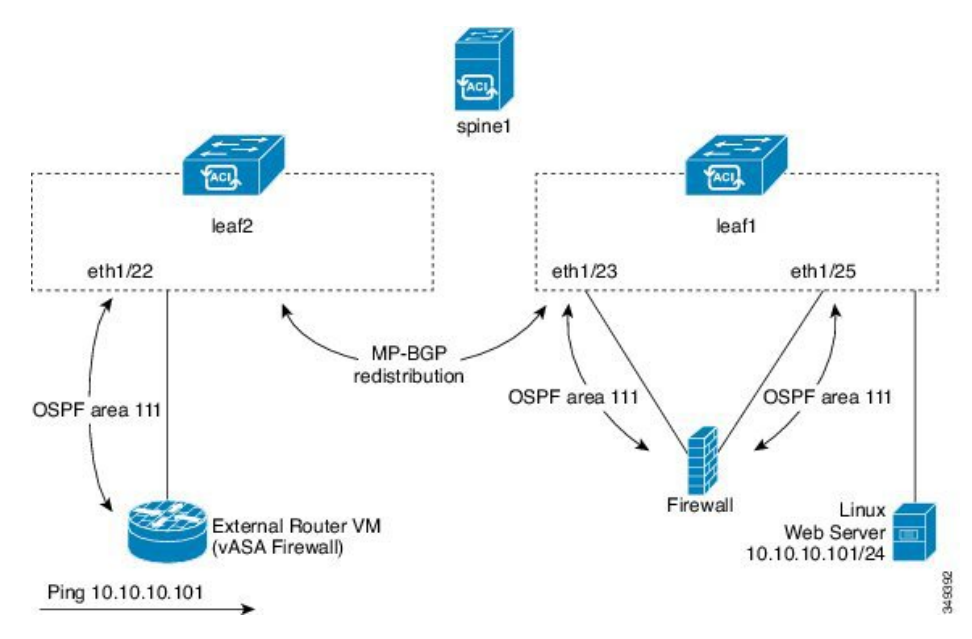

図に示すように、ルートピアリングを設定してサービスグラフを導入することによって、Web サーバのパブリック IP アドレスがファイアウォールを介して外部ルータにアドバタイズされ ます。ファイアウォールの各レッグに OSPF ルーティング ポリシーを導入する必要がありま す。通常、これを行うには、l3extOutポリシーを導入します。これにより、Webサーバの到達 可能性情報がファイアウォールを介してボーダーリーフスイッチと外部ルータにOSPFでアド バタイズされるようになります。

ファブリック内のリーフ スイッチ間のルート配布は Multi-Protocol Border Gateway Protocol (MP-BGP)により内部的に実行されます。

ルート ピアリング トポロジのより詳しい例については、ルート [ピアリングのエンドツーエン](#page-9-0) ド フロー (10 [ページ\)](#page-9-0) を参照してください。

l3extOutポリシーの設定の詳細については、『*Cisco ApplicationCentric Infrastructure Fundamentals Guide*』を参照してください。

ポイントツーポイントの非ブロードキャストモードは、Adaptive Security Appliance (ASA)で はサポートされていません。Application Policy Infrastructure Controller(APIC)からポイント ツーポイントの非ブロードキャストモード設定を削除する必要があります(存在する場合)。 (注)

# <span id="page-1-0"></span>**Open Shortest Path First** ポリシー

ルート ピアリングを設定するには、最初に 1 つ以上の l3extOut ポリシーを作成し、サービス デバイスを接続するファブリック リーフ ノードに導入します。これらの l3extOut ポリシー

で、ファブリック リーフで有効にする必要がある Open Shortest Path First(OSPF)のパラメー タを指定します。これらのポリシーは外部通信に使用される l3extOut ポリシーとよく似てい ます。次の図に、ルート ピアリング オブジェクトの関係を示します。

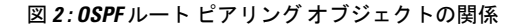

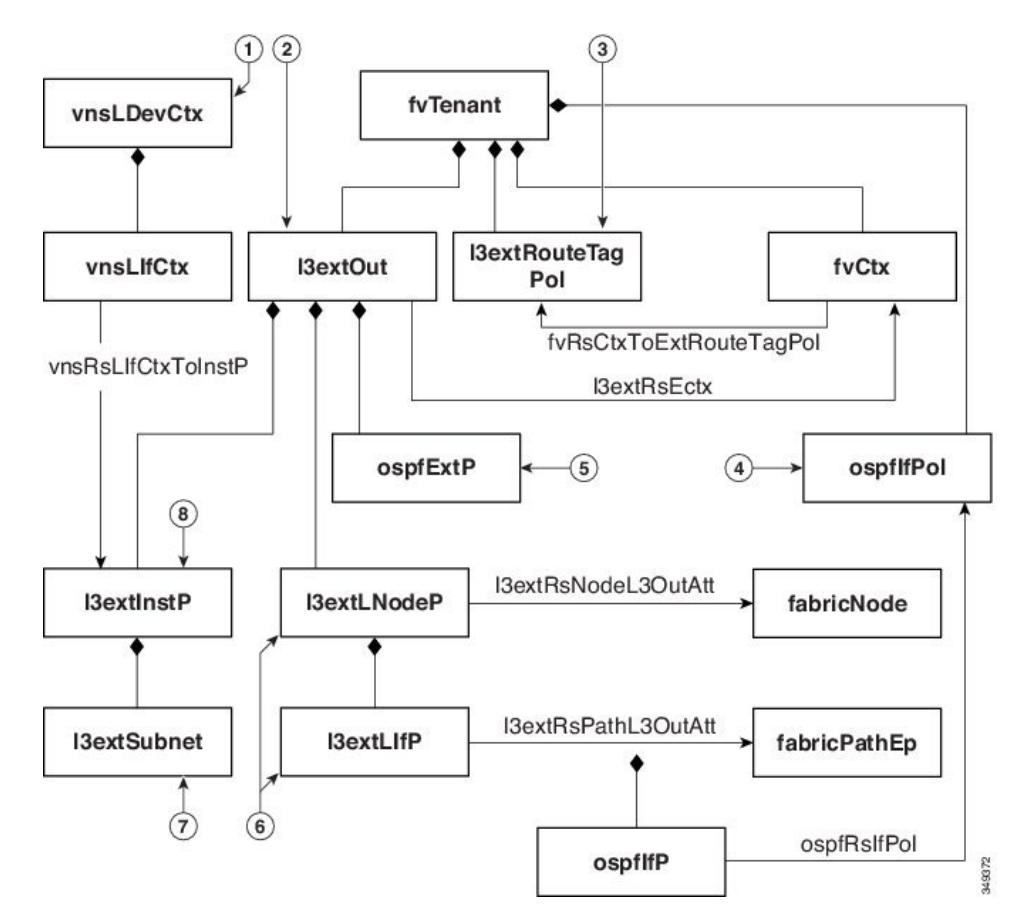

- **1.** vnsLDevCtx:デバイス選択ポリシー。
- **2.** l3extOut:1 つのエリアのすべての OSPF ポリシーが含まれます。
- **3.** l3extRouteTagPol:ルート ピアリングで必要な各コンテキストには OSPF ループを回避す るための一意のルートタグが必要です。1つのレッグから取得されるOSPFルートは、ルー ト タグが異なっていない限り、他のレッグでは取得されません。
- **4.** ospfIfPol:インターフェイスごとの OSPF ポリシー。
- **5.** ospfExtP:エリア ポリシーごとの OSPF。
- **6.** l3extLNodeP/l3extLIfP:この l3extOut を導入するノードまたはポート。
- **7.** l3extSubnet:ファブリックに対してエクスポートまたはインポートするサブネット。
- **8.** l3extInstP:プレフィックス ベースの EPG。

次に、13extOut の 2 つの 例(OspfExternal と OspfInternal)を示します。これらのポリシー は、図 1 : [一般的なルート](#page-1-1) ピアリング トポロジ (2 ページ) のファイアウォール デバイスの 外部レッグと内部レッグに導入されます。l3extOut ポリシーは、ファブリック リーフがトラ フィックを分類する方法と、サービスデバイスに対してルートをインポートまたはエクスポー トする方法も制御する1つ以上のプレフィックスベースのEPG(l3extInstP)を指定します。 l3extOut ポリシーには、そのポリシーの下で指定される OSPF のエリアごとのポリシー (ospfExtP)と1つ以上のOSPFインターフェイスポリシー(ospfIfPol)が含まれています。

次に、値「100」で設定される area-Id を持つ OSPF エリアの例を示します。

<ospfExtP areaId="100" areaType="regular" areaCtrl="redistribute"/>

エリア タイプは「regular」に設定し、エリア制御属性は「redistribute」に設定します。

OSPF インターフェイス ポリシーで、1 つ以上の OSPF インターフェイス タイマーを指定しま す。

<ospfIfPol name="ospfIfPol" ctrl="mtu-ignore" nwT="bcast" xmitDelay="1" helloIntvl="10" deadIntvl="40" status="created,modified"/>

デフォルト タイマーが正常であれば、このポリシーを指定する必要はありません。このポリ シーでは、特定のタイマーをデフォルト値から変更し、次の関係を使用することによって、1 つ以上のインターフェイスに関連付けることができます。

<13extRsPathL3OutAtt tDn="topology/pod-l/paths-101/pathep-[eth1/25]" ifInstT="ext-svi" encap="vlan-3844" addr="30.30.30.100/28" mtu="1500"/>

13extRsPathL3OutAtt の関係の属性は次のとおりです。

- ifInstT:論理インターフェイス タイプ。通常は「ext-svi」。
- encap:このインターフェイスを作成するときは VLAN カプセル化を指定する必要があり ます。カプセル化はサービス デバイスにプッシュされます。
- addr:この l3extOut を導入するファブリック リーフで作成された SVI インターフェイス の IP アドレス。

次のポリシーで、l3extOut ポリシーをどこに導入するかを制御します。

```
<13extNodeP name="bLeaf-101">
  <13extRsNodeL30utAtt tDn="topology/pod-l/node-101" rtrId="180.0.0.11"/>
  <13extLIfP name="portlf">
   <13extRsPathL30utAtt tDn="topology/pod-1/paths-101/pathep-teth1/251"
     ifInstT="ext-svi" encap="vlan-3844" addr="30.30.30.100/28" mtu="1500"/>
    <ospfIfP authKey="tecom" authType="md5" authKeyId='1'>
     <ospfRslfPol tnOspfIfPolName="ospfIfPol"/>
    </ospflfP>
 </13extLIfP>
</13extLNodeP>
```
l3extOut ポリシーは、サービス デバイスが接続されているリーフ ポートと同じものに導入す る必要があります。

scope=import-security 属性は次を実行します。

- データ プレーン内のトラフィックのフローを制御する
- このルートをアドバタイズする外部デバイスへのディレクティブとして機能する

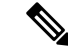

(注)

ルート ピアリングを正しく動作させるには、l3extRsPathL3OutAtt の関係が、デバイスを表す vnsCDev の下の RsCIfPathAtt の関係と同じファブリックの宛先を指している必要があります。

**OspfExternal** ポリシー

**OspfInternal** ポリシー

#### 仮想サービス

```
<polUni>
  <fvTenant name="common">
   <fvCtx name="commonctx">
      <fvRsCtxToExtRouteTagPol tnL3extRouteTagPolName="myTagPol"/>
   </fvCtx>
   <l3extRouteTagPol tag="212" name="myTagPol"/>
   <l3extOut name="OspfExternal" status="created,modified">
      <l3extLNodeP name="bLeaf-101">
        <l3extRsNodeL3OutAtt tDn="topology/pod-1/node-101" rtrId="180.0.0.8/28"/>
        <l3extLIfP name="portIf">
          <l3extRsPathL3OutAtt tDn="topology/pod-1/paths-101/pathep-[eth1/23]"
            ifInstT="ext-svi" encap="vlan-3843" addr="40.40.40.100/28" mtu="1500"/>
          <ospfIfP authKey="tecom" authType="md5" authKeyId='1'>
           <ospfRsIfPol tnOspfIfPolName="ospfIfPol"/>
          </ospfIfP>
        </l3extLIfP>
      </l3extLNodeP>
      <ospfExtP areaId="100" areaType="regular" areaCtrl="redistribute"/>
      <l3extInstP name="ExtInstP">
       <l3extSubnet ip="40.40.40.100/28" scope="import-security"/>
        <l3extSubnet ip="10.10.10.0/24" scope="import-security"/>
      </l3extInstP>
      <l3extRsEctx tnFvCtxName="commonctx"/>
   </l3extOut>
   <ospfIfPol name="ospfIfPol" ctrl="mtu-ignore" nwT="bcast" xmitDelay="1" helloIntvl="10"
     deadIntvl="40" status="created,modified"/>
  </fvTenant>
</polUni>
<polUni><fvTenant name="tenant1">
   <l3extRouteTagPol tag="213" name="myTagPol"/>
   <fvCtx name="tenant1ctx1">
     <fvRsCtxToExtRouteTagPol tnL3extRouteTagPolName="myTagPol"/>
   </fvCtx>
   <l3extOut name="OspfInternal" status="created,modified">
      <l3extLNodeP name="bLeaf-101">
        <l3extRsNodeL3OutAtt tDn="topology/pod-1/node-101" rtrId="180.0.0.11"/>
       <l3extLIfP name="portIf">
          <l3extRsPathL3OutAtt tDn="topology/pod-1/paths-101/pathep-[eth1/25]"
            ifInstT="ext-svi" encap="vlan-3844" addr="30.30.30.100/28" mtu="1500"/>
          <ospfIfP authKey="tecom" authType="md5" authKeyId='1'>
            <ospfRsIfPol tnOspfIfPolName="ospfIfPol"/>
          </ospfIfP>
       </l3extLIfP>
      </l3extLNodeP>
      <ospfExtP areaId="100" areaType="regular" areaCtrl="redistribute"/>
```

```
<l3extInstP name="IntInstP">
        <l3extSubnet ip="30.30.30.100/28" scope="import-security"/>
        <l3extSubnet ip="20.20.20.0/24" scope="import-security"/>
      </l3extInstP>
      <l3extRsEctx tnFvCtxName="tenant1ctx1"/>
    </l3extOut>
   <ospfIfPol name="ospfIfPol" ctrl="mtu-ignore" nwT="bcast" xmitDelay="1" helloIntvl="10"
      deadIntvl="40" status="created,modified"/>
  </fvTenant>
</polUni>
```
OspfExternalInstP ポリシーは、プレフィクスの 40.40.40.100/28 と 10.10.10.0/24 をプレ フィクスベースのエンドポイントのアソシエーションに使用する必要があることを指 定します。また、このポリシーは、プレフィックスの 20.20.20.0/24 をサービス デバイ スにエクスポートするようにファブリックに指示します。

```
<13extInstP name="OspfExternalInstP">
 <13extSubnet ip="40.40.40.100/28" scope="import-security"/>
  <13extSubnet ip="10.10.10.0/24" scope="import-security"/>
  <13extSubnet ip="20.20.20.0/24" scope="export"/>
</13extInstP>
```
bleaf-101 ポリシーは、この l3extOut ポリシーを導入する場所を制御します。

```
<l3extLNodeP name="bLeaf-101">
 <l3extRsNodeL3OutAtt tDn="topology/pod-1/node-101" rtrId="180.0.0.8/28"/>
 <l3extLIfP name="portIf">
    <l3extRsPathL3OutAtt tDn="topology/pod-1/paths-101/pathep-[eth1/23]"
      ifInstT="ext-svi" encap="vlan-3843" addr="40.40.40.100/28" mtu="1500"/>
   <!-- <ospfIfP authKey="tecom" authType="md5" authKeyId='1'> -->
   <ospfIfP>
     <ospfRsIfPol tnOspfIfPolName="ospfIfPol"/>
    </ospfIfP>
  </l3extLIfP>
</l3extLNodeP>
```
仮想サービスはルートピアリングとともに導入できますが、vnsCIfオブジェクトでの l3extRsPathL3OutAtt 検証は実行されません。このデータ パスは、l3extOut オブジェ クトが仮想サービスデータが接続されている正しいリーフに導入されている場合にの み動作します。

## <span id="page-5-0"></span>**Border Gateway Protocol** ポリシー

内部 Border Gateway Protocol (iBGP) を使用してデバイスの外部インターフェイスにルート ピ アリングを設定し、内部インターフェイスに静的ルートを設定できます。追加設定なしにデバ イスの内部インターフェイスと外部インターフェイスの両方に iBGP を設定することはできま せん。これは、インターフェイスが異なる自律システムに存在する必要があり、相互自律シス テム再配布ポリシーをプッシュ ダウンしないためです。

次の図に、ルート ピアリング オブジェクトの関係を示します。

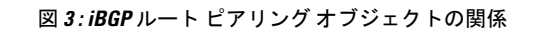

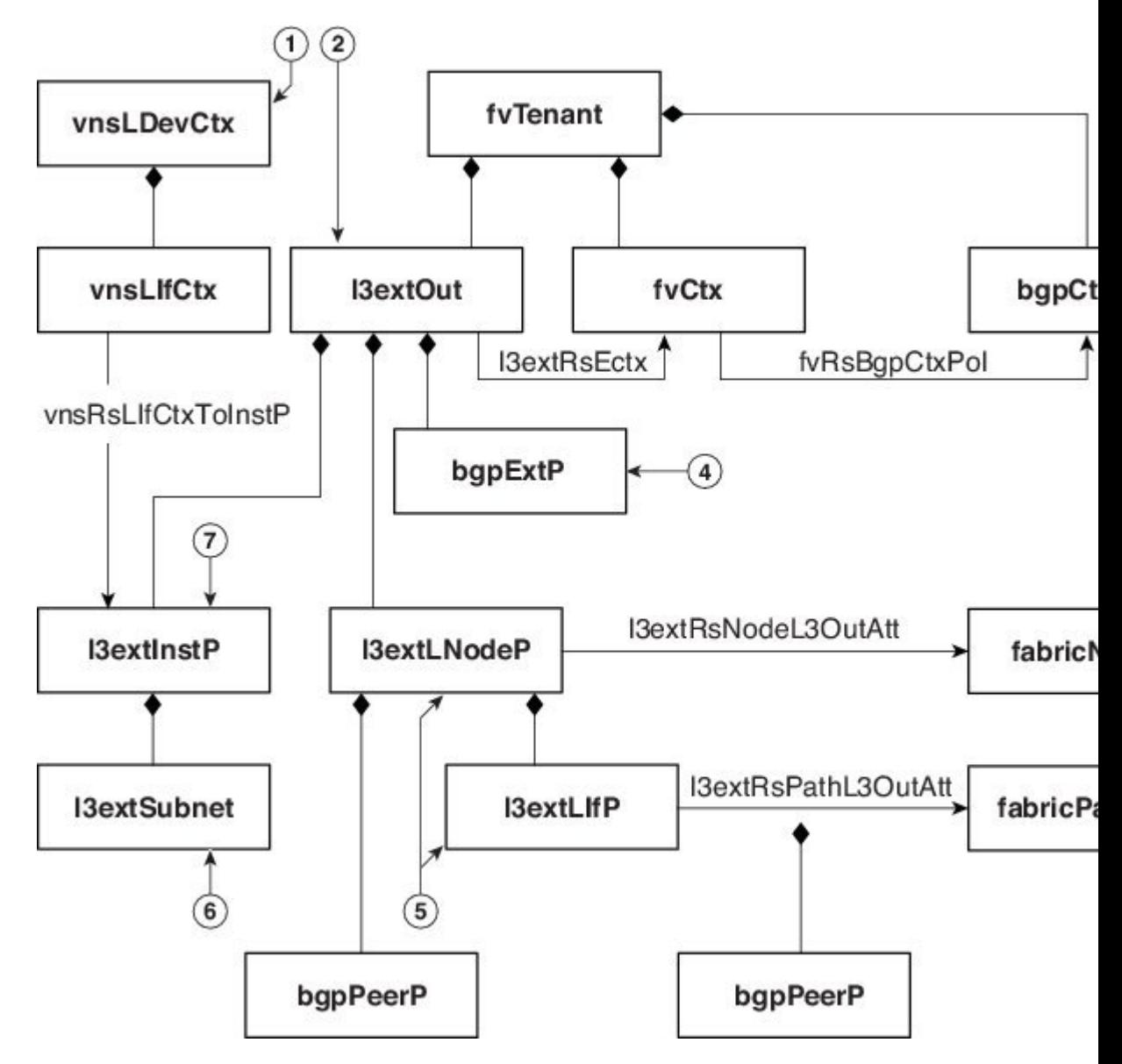

- **1.** vnsLDevCtx:デバイス選択ポリシー。
- **2.** l3extOut:単一の自律システム用のすべての BGP ポリシーが含まれます。
- **3.** bgpCtxPol:コンテキスト単位の BGP タイマー。
- **4.** bgpExtP:ASN ポリシー単位の BGP。
- **5.** l3extLIfP/l3extLNodeP:これらのエンドポイントグループ(EPG)を導入するノードまた はポートを制御します。
- **6.** l3extSubnet:ファブリックからのエクスポートするサブネットとファブリックにインポー トするサブネット。

```
7. l3extInstP:プレフィックス ベースの EPG。
次のポリシーは、外部インターフェイスに iBGPv4/v6 を設定します。
<polUni>
  <fvTenant name="common">
    <fvCtx name="commonctx">
      <fvRsBgpCtxPol tnBgpCtxPolName="timer-3-9"/>
      <fvRsCtxToExtRouteTagPol tnL3extRouteTagPolName="myTagPol"/>
    </fvCtx>
    <l3extRouteTagPol tag="212" name="myTagPol"/>
   <bgpCtxPol grCtrl="helper" holdIntvl="9" kaIntvl="3" name="timer-3-9" staleIntvl="30"/>
    <l3extOut name="BgpExternal" status="created,modified">
      <l3extLNodeP name="bLeaf-101">
        \langle -- \langlebqpPeerP addr="40.40.40.102/32 "ctrl="send-com"/> -->
        <l3extRsNodeL3OutAtt tDn="topology/pod-1/node-101" rtrId="180.0.0.8/28>"
          <l3extLoopBackIfP addr="50.50.50.100/32"/>
        </l3extRsNodeL3OutAtt>
        <l3extLIfP name="portIf">
          <l3extRsPathL3OutAtt tDn="topology/pod-1/paths-101/pathep-[eth1/23]"
            ifInstT="ext-svi" encap="vlan-3843" addr="40.40.40.100/28 "mtu="1500">
            <bgpPeerP addr="40.40.40.102/32 "ctrl="send-com"/>
          </l3extRsPathL3OutAtt>
        \langle/l3extLIfP>
      </l3extLNodeP>
      <bgpExtP/>
      <l3extInstP name="ExtInstP">
        <l3extSubnet ip="40.40.40.100/28 "scope="import-security"/>
        <l3extSubnet ip="10.10.10.0/24 "scope="import-security"/>
       <l3extSubnet ip="20.20.20.0/24 "scope="export-rtctrl"/>
      </l3extInstP>
      <l3extRsEctx tnFvCtxName="commonctx"/>
    </l3extOut>
  </fvTenant>
</polUni>
```
iBGP ピアは、物理インターフェイス レベルまたはループバック レベルで設定できます。次 に、物理インターフェイス レベルで設定された iBGP ピアの例を示します。

```
<l3extLIfP name="portIf">
    <l3extRsPathL3OutAtt tDn="topology/pod-1/paths-101/pathep-[eth1/23]"
      ifInstT="ext-svi" encap="vlan-3843" addr="40.40.40.100/28 "mtu="1500">
        <bgpPeerP addr="40.40.40.102/32 "ctrl="send-com"/>
    </l3extRsPathL3OutAtt>
</l3extLIfP>
```
この場合、ファブリック上で実行するiBGPプロセスはスイッチ仮想インターフェイス(SVI) IP アドレス 40.40.40.100/28 を使用して、ネイバーとピアリングします。ネイバーは、IP アド レス 40.40.40.102/32 のサービス デバイスです。

次に、iBGP ピアの定義が論理ノード レベル (13extLNodeP の下) に移動され、ループバック インターフェイスが作成されている例を示します。

```
<l3extLNodeP name="bLeaf-101">
 <bgpPeerP addr="40.40.40.102/32 "ctrl="send-com"/>
 <l3extRsNodeL3OutAtt tDn="topology/pod-1/node-101" rtrId="180.0.0.8/28>"
    <l3extLoopBackIfP addr="50.50.50.100/32"/>
 </l3extRsNodeL3OutAtt>
 <l3extLIfP name="portIf">
    <l3extRsPathL3OutAtt tDn="topology/pod-1/paths-101/pathep-[eth1/23]"
      ifInstT="ext-svi" encap="vlan-3843" addr="40.40.40.100/28 "mtu="1500">
```

```
</l3extRsPathL3OutAtt>
  </l3extLIfP>
</l3extLNodeP>
```
この例では、iBGPプロセスはループバックアドレスを使用してネイバーとピアリングします。 ループバックが設定されていない場合は、ファブリックは rtrId で指定された IP アドレスを使 用してネイバーとピアリングします。

次に、デバイスの内部インターフェイス用にファブリック上で静的ルートを設定する例を示し ます。

```
<polUni>
  <fvTenant name="tenant11">
    <l3extOut name="StaticInternal" status="created,modified">
      <l3extLNodeP name="bLeaf-201">
        <l3extRsNodeL3OutAtt tDn="topology/pod-1/node-101" rtrId="180.0.0.11>"
          <ipRouteP ip="20.20.20.0/24>"
            <ipNexthopP nhAddr="30.30.30.102/32"/>
          </ipRouteP>
        </l3extRsNodeL3OutAtt>
        <l3extLIfP name="portIf">
          <l3extRsPathL3OutAtt tDn="topology/pod-1/paths-101/pathep-[eth1/25]"
            ifInstT="ext-svi" encap="vlan-3844" addr="30.30.30.100/28 "mtu="1500"/>
        </l3extLIfP>
      </l3extLNodeP>
      <l3extInstP name="IntInstP">
        <l3extSubnet ip="20.20.20.0/24 "scope="import-security"/>
      \langle/l3extInstP>
      <l3extRsEctx tnFvCtxName="tenant1ctx1"/>
    </l3extOut>
  </fvTenant>
</polUni>
```
## <span id="page-8-0"></span>クラスタ用の **L3extOut** ポリシーの選択

特定のl3extOutポリシーを、選択ポリシーvnsLIfCtxを使用して論理デバイスのインターフェ イスに関連付けることができます。次に、これを実現する例を示します。

```
<vnsLDevCtx ctrctNameOrLbl="webCtrct1" graphNameOrLbl="WebGraph" nodeNameOrLbl="FW">
    <vnsRsLDevCtxToLDev tDn="uni/tn-tenant1/lDevVip-Firewall"/>
    <vnsLIfCtx connNameOrLbl="internal">
        <vnsRsLIfCtxToInstP tDn="uni/tn-tenant1/out-OspfInternal/instP-IntInstP"
          status="created,modified"/>
        <vnsRsLIfCtxToLIf tDn="uni/tn-tenant1/lDevVip-Firewall/lIf-internal"/>
    \langle/vnsLIfCtx>
    <vnsLIfCtx connNameOrLbl="external">
        <vnsRsLIfCtxToInstP tDn="uni/tn-common/out-OspfExternal/instP-ExtInstP"
          status="created,modified"/>
        <vnsRsLIfCtxToLIf tDn="uni/tn-tenant1/lDevVip-Firewall/lIf-external"/>
    </vnsLIfCtx>
</vnsLDevCtx>
```
vnsRsLIfCtxToInstPの関係を使用して、サービスデバイスのこのレッグと関連付ける特定のプ レフィックスベースのEPG(l3extInstP)を選択します。この関係に、redistributeプロトコ ル再配布プロパティを指定できます。redistribute プロパティのデフォルト値は「ospf,bgp」 です。redistributeをデフォルト値のままにすると、各レッグで設定されているルーティング プロトコルが Application Policy Infrastructure Controller(APIC)によって自動検出され、適切な 再配布設定にプッシュされます。自動設定は、常にInterior Gateway Protocol (OSPF) から外部 ゲートウェイ プロトコル(BGP)に再配布します。

静的または接続済みといった特定の再配布設定を使用する場合は、それらの設定をこの関係に 追加します。たとえば、redistribute="ospf,bgp,static" は、自動検出設定と redistribute-static をサービス デバイスにプッシュします。

このプロパティをデフォルト値を含まない特定の値(たとえば、

redistribute="ospf,static,connected")に設定すると、それらの設定がそのままサービスデ バイスにプッシュされます。これは、APIC によって選択されたデフォルト値を上書きする場 合に役に立ちます。

(注)

この関係はl3extOut自体でなく、EPG(l3extInstP)を指します。これは、l3extOutポリシー にはこのようなEPGが複数存在する可能性があり、別のデバイス選択ポリシーがそれらのEPG を指していることがあるためです。これにより、さまざまなサービスグラフによってインポー トまたはエクスポートされるプレフィックスを細かく制御できます。

関連付けられた具象デバイスには vnsRsCIfPathAtt オブジェクトが必要です。このオブジェク トでは、デバイスを同じファブリック リーフに導入します(下記参照)。

```
<vnsCDev name="ASA">
    <vnsCIf name="Gig0/0">
      <vnsRsCIfPathAtt tDn="topology/pod-1/paths-101/pathep-[eth1/23]"/>
    \langle/vnsCIf\rangle<vnsCIf name="Gig0/1">
       <vnsRsCIfPathAtt tDn="topology/pod-1/paths-101/pathep-[eth1/25]"/>
    \langle/vnsCIf\rangle</vnsCDev>
```
(注)

ルートピアリングを設定した場合は、vnsLIfCtxセレクタにブリッジドメインを設定する必要 がありません。ブリッジ ドメインの関係(vnsRsLIfCtxToBD)と l3extInstP の関係 (vnsRsLIfCtxToInstP)の両方を設定しようとすると、エラーになります。

## <span id="page-9-0"></span>ルート ピアリングのエンドツーエンド フロー

次の図に、ルート ピアリングがエンドツーエンドでどのように動作するかを示します。

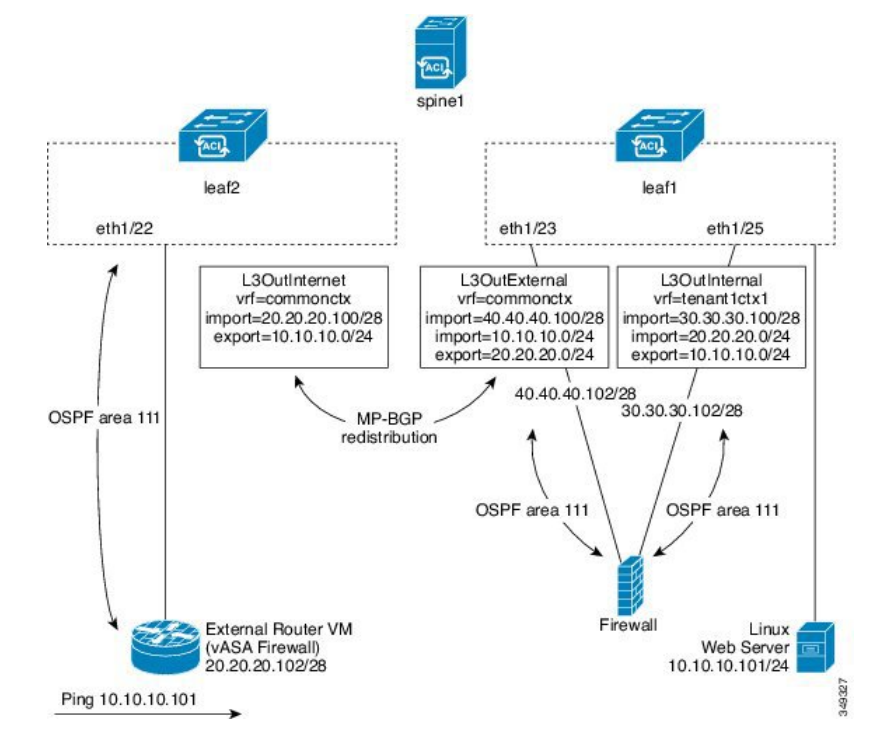

図 **<sup>4</sup> :** ルート ピアリングのエンドツーエンド フロー

この図には、ルート ピアリングを使用して Linux Web サーバの IP アドレスが外部ルータにア ドバタイズされる、単一スパイン スイッチ トポロジである 2 台のリーフ スイッチの例が示さ れています。Linux Web サーバは IP アドレス 10.10.10.101 にあり、leaf1 に接続する ESX サー バ上でホストされています。通常のブリッジドメインベースのエンドポイントグループ (EPG) が導入されており、Web サーバから発信されるトラフィックを表しています。

2 アームのルーティング可能なファイアウォールから構成され、両方のアームを leaf1 に接続 したサービス グラフを導入します。ファイアウォール デバイスでは、Virtual Routing and Forwarding (VRF) 分割が行われています。つまり、ファイアウォールの各アームが異なる VRF のリーフ(コンテキスト)に接続されています。VRF 分割は、トラフィックがリーフ スイッ チによって短絡されるのではなく、サービスデバイスを通じて確実にルーティングされるよう にするために必要です。外部トラフィックはleaf2に導入されているl3extOut (L3OutInternet) で表されます。このシナリオでは、leaf2 をファブリックの境界リーフ スイッチと見なすこと ができます。L3OutInternet と Web サーバ EPG 間にコントラクトを導入できます。このコン トラクトは、ファイアウォール デバイスを含むサービス グラフに関連付けられます。

Web サーバルートを外部にパブリッシュするには、2つの 13extOut (L3OutExternal と L3OutInternal)を、サービス デバイスを接続するリーフ スイッチ ポートに展開します。その 結果、OpenShortestPathFirst(OSPF)ピアリングセッションが、両方のコンテキスト(commonctx と tenant1ctx1)のリーフ スイッチとファイアウォール間で確立されます。これらの l3extOut のexport属性が境界リーフスイッチへのルーティング情報のアドバタイズ方法を制御します。 ルートはマルチプロトコルBorder GatewayProtocol(MP-BGP)の再配布を使用して、ファブリッ ク リーフ スイッチの間で内部的に交換されます。

最終的に、別の OSPF セッションを使用して Web サーバルートが外部ルータ (IP アドレス 20.20.20.102)にアドバタイズされます。これにより、静的ルートを手動で設定することなく、 外部ルータから Web サーバを ping できるようになります。

# <span id="page-11-0"></span>**Cisco Application Centric Infrastructure** トランジット ルー ティング ドメインとして機能するファブリック

Cisco Application Centric Infrastructure(ACI)ファブリックをトランジット ルーティング ドメ インとして導入できるので、ACIの受渡しポイント (POD) が他のPOD間のトランジットルー ティングドメインとして機能している場合に便利です。次の図に、2つの境界リーフスイッチ への2つの外部 13extOut (L3OutInternet と L3OutInternet2)の展開を示します。これらの 3extOut 間には関連付けられているコントラクトがあり、そのコントラクトはファイアウォー ル サービス デバイスを含む単一ノードのサービス グラフに適用されています。

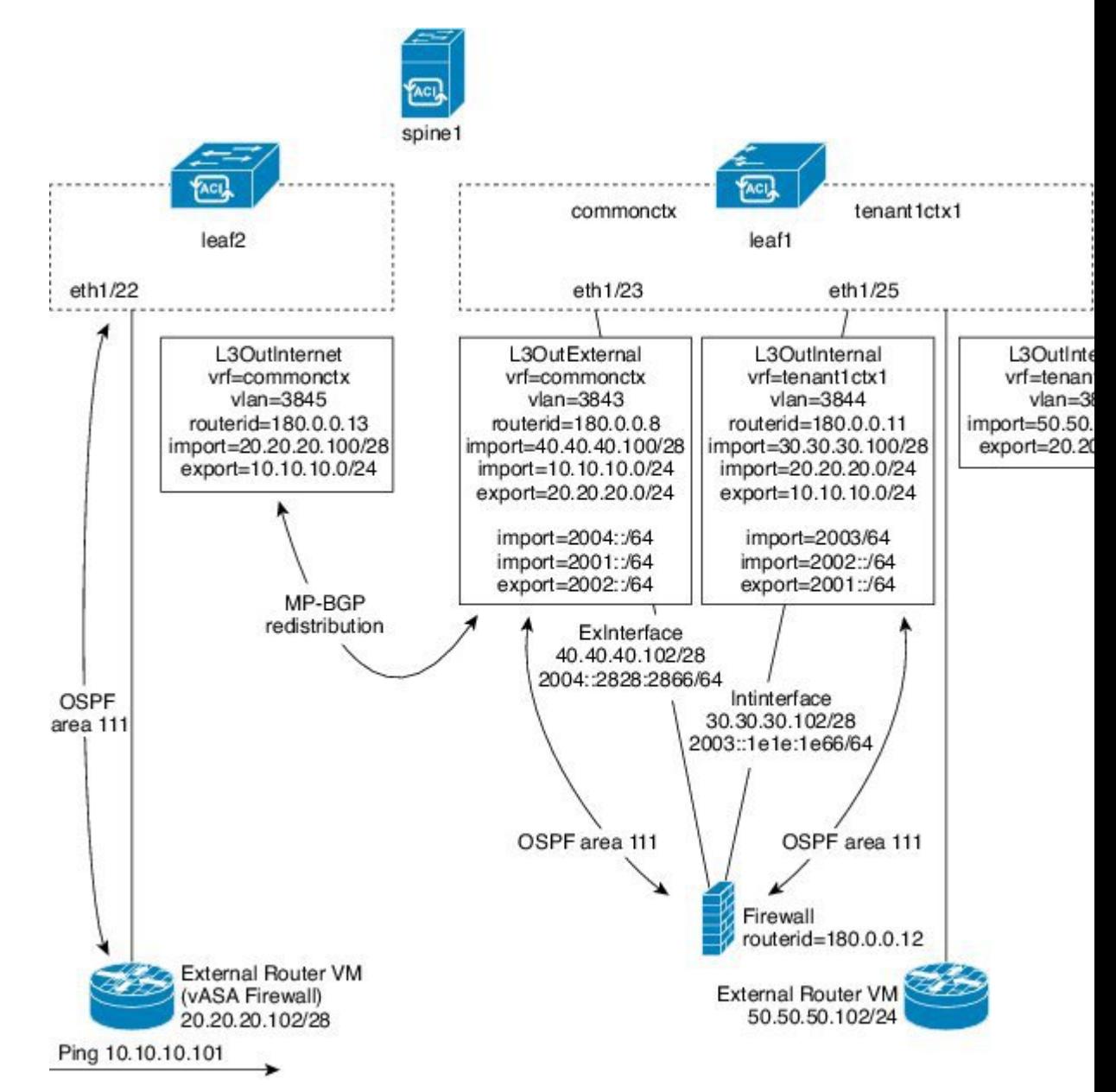

図 **5 : ACI** トランジット ルーティング ドメインとして機能するファブリック

2 つの追加 l3extOut は、ファイアウォール デバイスの外部レッグと内部レッグに導入され、 それらの間に Open Shortest Path First(OSPF)ピアリング セッションを確立します。インポー ト セキュリティ制御(import-security 属性)を適切に設定することで、境界リーフ スイッチ への ACI ファブリックの通過を許可するルートを制御できます。

## <span id="page-12-0"></span>**GUI** を使用したルート ピアリングの設定

ルート ピアリングを設定するには、次のタスクを実行する必要があります。

**1.** デバイスとCisco Application Centric Infrastructure(ACI)ファブリック間のカプセル化 VLAN に使用するスタティック VLAN プールを作成します。

GUI [を使用したスタティック](#page-13-0) VLAN プールの作成 (14 ページ)を参照してください。

2. デバイスの場所 (リーフ ノード/パス) と VLAN プールを結びつける外部ルーテッド ドメ インを作成します。

GUI [を使用した外部ルーテッド](#page-13-1) ドメインの作成 (14ページ) を参照してください。

**3.** ルート ピアリングで ACI ファブリックのルーティング設定を指定するために使用する外 部ルーテッド ネットワークを作成します。

GUI [を使用した外部ルーテッド](#page-14-0) ネットワークの作成 (15 ページ)を参照してください。

- **4.** デバイスで使用するルータ ID を指定する新しいルータ設定を作成します。 GUI [を使用したルータ設定の作成](#page-17-0) (18 ページ)を参照してください。
- **5.** サービスグラフのアソシエーションを作成します。これには、外部ルーテッドネットワー ク ポリシーおよびルータ設定とデバイス選択ポリシーの関連付けが含まれます。

「GUI を使用したサービス グラフ [アソシエーションの作成](#page-17-1) (18 ページ)」を参照してく ださい。

### <span id="page-13-0"></span>**GUI** を使用したスタティック **VLAN** プールの作成

外部ルーテッド ネットワーク設定を作成する前に、デバイスとファブリック間のカプセル化 VLAN に使用するスタティック VLAN プールを作成する必要があります。

- ステップ **1** メニュー バーで、**[Fabric]** > **[Access Policies]** の順に選択します。
- ステップ **2** [Navigation] ペインで、**[Pools]** > **[VLAN]** の順に選択します。
- ステップ **3** [Work] ペインで、**[Actions]** > **[Create VLAN Pool]** の順に選択します。
- ステップ **4 [Create VLAN Pool]** ダイアログボックスで、下記で指定している項目を除き、必要に応じてフィールドに 入力します。
	- a) **[Allocation Mode]** オプション ボタンでは **[Static Allocation]** を選択します。
	- b) **[Encap Blocks]** セクションでは、**[+]** をクリックします。
- <span id="page-13-1"></span>ステップ **5 [Create Ranges]** ダイアログボックスで、一意の VLAN 範囲を入力し、**[OK]** をクリックします。
- ステップ **6 [Create VLAN Pool]** ダイアログボックスで、**[Submit]** をクリックします。

### **GUI** を使用した外部ルーテッド ドメインの作成

デバイスの場所 (リーフ ノード/パス) とルート ピアリング用に作成するスタティック VLAN プールを結びつける外部ルーテッド ドメインを作成する必要があります。

- ステップ **1** メニュー バーで、**[**ファブリック(**FABRIC**)**]** > **[**アクセス ポリシー(**Access Policies**)**]** の順に選択しま す。
- ステップ **2** ナビゲーションウィンドウで、[スイッチポリシー(**SwitchPolicies**)]を右クリックして、[インターフェイ ス、**PC**、**VPC** の設定(**Configure Interface, PC, and VPC**)]を選択します。
- ステップ **3 [Configure Interface, PC, and VPC]** ダイアログボックスで、Application Policy Infrastructure Controller (APIC) に接続されるスイッチ ポートを設定し、次の操作を実行します。
	- a) スイッチ図の横にある大きい **[+]** アイコンをクリックし、新しいプロファイルを作成して VLAN を APIC 用に設定します。
	- b) **[Switches]** フィールドのドロップダウン リストから、APIC を接続するスイッチのチェックボックス をオンにします
	- c) **[Switch Profile Name]** フィールドに、プロファイルの名前を入力します。
	- d) **[+]** アイコンをクリックして、ポートを設定します。
	- e) **[Interface Type]** 領域で、**[Individual]** オプション ボタンが選択されていることを確認します。
	- f) **[Interfaces]** フィールドで、APIC が接続されるポートを入力します。
	- g) **[Interface Selector Name]** フィールドに、ポート プロファイルの名前を入力します。
	- h) **[Interface Policy Group]** フィールドで、**[Create One]** オプション ボタンをクリックします。
	- i) **[Attached Device Type]** ドロップダウン リストで、**[External Routed Devices]** を選択します。
	- j) **[Domain]** オプション ボタンでは、**[Create One]** オプション ボタンをクリックします。
	- k) **[Domain Name]** フィールドに、ドメイン名を入力します
	- l) VLANプールを前に作成していた場合は、**[VLAN]**オプションボタンとして、**[ChooseOne]**オプショ ン ボタンをクリックします。その他の場合は、**[Create One]** オプション ボタンをクリックします。 既存の VLAN プールを選択する場合は、**[VLAN Pool]** ドロップダウン リストで、VLAN プールを選 択します。

VLAN プールを作成する場合は、**[VLAN Range]** フィールドに VLAN 範囲を入力します。

- m) **[Save]** をクリックし、**[Save]** をもう一度クリックします。
- n) [送信(Submit)] をクリックします。

### <span id="page-14-0"></span>**GUI** を使用した外部ルーテッド ネットワークの作成

外部ルーテッド ネットワークは、ルート ピアリングでCisco Application Centric Infrastructure (ACI)ファブリックのルーティング設定を指定します。

- ステップ **1** メニュー バーで、**[Tenants]** > **[All Tenants]** の順に選択します。
- ステップ **2** [Work] ペインで、テナントの名前をダブルクリックします。
- ステップ **3** [Navigation] ペインで、*[tenant\_name]* > **[Networking]** > **[External Routed Networks]** を選択します。
- ステップ **4** [Work] ペインで、**[Actions]** > **[Create Routed Outside]** を選択します。
- ステップ **5** [Create Routed Outside] ダイアログボックスで、下記で指定している項目を除き、必要に応じてフィール ドに入力します。
	- a) ダイナミック ルーティングの場合は、[BGP] チェックボックスまたは [OSPF] チェックボックスをオ ンにします。
		- Open Shortest Path Firs (OSPF)の場合は、追加の OSPF 固有のフィールドに入力します。
	- b) [Private Network] ドロップダウン リストで、デバイスがルートを交換するプライベート ネットワー クを選択します。
	- c) [External Routed Domain] ドロップダウン リストで、ルート ピアリング用に作成した外部ルーテッド ドメインを選択します。
	- d) [Nodes and Interfaces Protocol Profiles] セクションで、[+] をクリックします。
- ステップ **6** [Create Node Profile] ダイアログボックスで、下記で指定している項目を除き、必要に応じてフィールド に入力します。
	- a) [Nodes] セクションで、[+] をクリックします。
- ステップ **7** [Select Node] ダイアログボックスで、下記に指定している項目を除き、必要に応じてフィールドに入力 します。
	- a) [Node ID] ドロップダウン リストで、デバイスを接続するノード ID を選択します。
		- 物理デバイスの場合は、物理デバイスをファブリックに接続するノードの ID にする必要があり ます。
		- 仮想デバイスの場合は、仮想マシンをホストしているサーバが接続するノードの ID にする必要 があります。
	- b) [Router ID] フィールドに、ACI ファブリックがルーティング プロトコル プロセスで使用するルータ ID を入力します。
	- c) ACI ファブリックとデバイスの間でスタティック ルーティングを使用する場合は、[Static Routes] セ クションで [+] をクリックします。それ以外の場合は[、ステップ](#page-15-0) 10 (16 ページ) に進みます。
- ステップ **8** [CreateStaticRoute]ダイアログボックスで、下記で指定している項目を除き、必要に応じてフィールドに 入力します。
	- a) [Prefix] セクションには、静的ルートのプレフィックスを入力します。
	- b) [Next Hop Addresses] セクションでは、[+] をクリックします。
	- c) 静的ルートのネクスト ホップ IP アドレスを入力します。
	- d) [Update] をクリックします。
- <span id="page-15-0"></span>ステップ **9 OK** をクリックします。
- ステップ **10** [Select Node] ダイアログボックスで、[OK] をクリックします。
- ステップ **11** ダイナミック ルーティング プロトコルとしてデバイスで BGP を使用する場合は、[BGPPeer Connectivity Profiles] セクションで、[+] をクリックします。それ以外の場合は、ステップ 14 (17 [ページ\)](#page-16-0) に進みま す。
- ステップ **12** [Create Peer Connectivity Profile] ダイアログボックスで、下記で指定している項目を除き、必要に応じて フィールドに入力します。
- a) [Peer Address] フィールドで、BGP セッションを確立するデバイスの IP アドレスであるピア アドレ スを入力します。
- <span id="page-16-0"></span>ステップ **13** [Create Peer Connectivity Profile] ダイアログボックスで、[OK] をクリックします。
- ステップ **14** [Interface Profiles] セクションで、[+] をクリックします。
- ステップ **15** [Create Interface Profile] ダイアログボックスで、必要に応じてフィールドに入力します。
	- a) ダイナミック ルーティング プロトコルとして OSPF を使用する場合は、OSPF プロファイル情報を 入力します。
- ステップ **16** [Interface] セクションでは、[SVI] タブを選択します。
- ステップ **17** [Interface] セクションで、[+] をクリックします。
- ステップ **18** [Select SVI Interface] ダイアログボックスで、下記に指定している項目を除き、必要に応じてフィールド に入力します。
	- a) [Path Type] オプション ボタンでは、デバイスのファブリックへの接続方法と一致するタイプを選択 します。
	- b) [Path] ドロップダウン リストで、デバイスをファブリックに接続するパスを選択します。
		- 物理デバイスの場合は、物理デバイスをファブリックに接続するパスです。
		- 仮想デバイスの場合は、仮想マシンをホストしているサーバを接続するパスです。
	- c) [Encap] フィールドで、カプセル化 VLAN を指定します。
	- d) [IP Address] フィールドで、ファブリック SVI インターフェイスで使用する IP アドレスを指定しま す。
	- e) [MTU (bytes)] フィールドで、最大伝送ユニット サイズをバイト単位で指定します。

デフォルト値の「inherit」の場合、ACIではデフォルト値の「9000」が使用され、リモートデバイス では通常はデフォルト値の「1500」が使用されます。異なる MTU 値を指定すると、ACI とリモート デバイス間のピアリングで問題が発生する可能性があります。リモートデバイスのMTU値を「1500」 に設定した場合は、リモート デバイスの L3Out オブジェクトの MTU 値を「9000」に設定して ACI の MTU 値と一致させます。

- ステップ **19** [OK] をクリックします。
- ステップ **20** [Create Interface Profile] ダイアログボックスで、[OK] をクリックします。
- ステップ **21** [Create Node Profile] ダイアログボックスで、[OK] をクリックします。
- ステップ **22** [Create Routed Outside] ダイアログボックスで、[Next] をクリックします。
- ステップ **23** [External EPG Networks] セクションで、[+] をクリックします。
- ステップ **24** [Create External Network] ダイアログボックスで、下記で指定している項目を除き、必要に応じてフィー ルドに入力します。
	- a) [Subnet] セクションで、[+] をクリックします。
- ステップ **25** [CreateSubnet]ダイアログボックスで、下記で指定している項目を除き、必要に応じてフィールドに入力 します。
	- a) [IP Address] フィールドに IP アドレスまたはサブネット マスクを入力します。

サブネットマスクは、従来のルーティングプロトコル設定で定義するネットワークステートメント と同等です。

- ステップ **26** [OK] をクリックします。
- ステップ **27** (任意) 必要に応じて、さらにサブネットを作成します。
- ステップ **28 [Create External Network]** ダイアログボックスで、**[OK]** をクリックします。
- <span id="page-17-0"></span>ステップ **29 [Create Routed Outside]** ダイアログボックスで、**[Finish]** をクリックします。

### **GUI** を使用したルータ設定の作成

ルーティング プロトコル設定の一部として、デバイスで使用するルータ ID を指定する必要が あります。

- ステップ **1** メニュー バーで、**[Tenants]** > **[All Tenants]** の順に選択します。
- ステップ **2** [Work] ペインで、テナントの名前をダブルクリックします。
- ステップ **3** [Navigation] ペインで、テナント名 > **[Services]** > **[L4-L7]** > **[Router configurations]** を選択します。
- ステップ **4** [Work] ペインの [Router Configurations] テーブルで、[+] をクリックします。
- ステップ **5** デバイスでルータ ID として使用する IP アドレスを入力します。
- <span id="page-17-1"></span>**ステップ6** [更新 (Update) ] をクリックします。

### **GUI** を使用したサービス グラフ アソシエーションの作成

サービス グラフのアソシエーションを作成する必要があります。これには、外部ルーテッド ネットワーク ポリシーおよびルータ設定とデバイス選択ポリシーの関連付けが含まれます。

- ステップ **1** メニュー バーで、**[**テナント(**Tenants**)**]** > **[**すべてのテナント(**ALL Tenants**)**]** の順に選択します。
- ステップ **2** [Work] ペインで、テナントの名前をダブルクリックします。
- ステップ **3** ナビゲーションウィンドウで、**[**テナント(**Tenant**)**]***[*テナント名(*tenant\_name*)*]*>**[**サービス(**Services**)**]**> **[L4-L7]** > **[**デバイス選択ポリシー(**Device Selection Policies**)**]** > *[*デバイス選択ポリシー (*device\_selection\_policy*)*]* の順に選択します。
- ステップ **4** ナビゲーションウィンドウで、*[*テナント名(*tenant\_name*)*]* > **[L4** ~ **L7** サービス(**L4-L7Services**)**]** > **[**デ バイス選択ポリシー(**Device Selection Policies**)**]** > *[*デバイス選択ポリシー(*device\_selection\_policy*)*]* の順 に選択します。*[*デバイス選択ポリシー(*device\_selection\_policy*)*]* は、Cisco Application Centric Infrastructure (ACI)ファブリックでルートピアリングを実行する際に使用するデバイス選択ポリシーです。
- ステップ **5** [Work] ペインの [properties] セクションにある **[Router Config]** ドロップダウン リストで、ルーティング ピ アリング用に作成したルータ設定を選択します。
- ステップ **6** [Navigation] ペインで、選択したデバイス選択ポリシーを展開し、ACI ファブリックとピアリングするイン ターフェイスを選択します。
- ステップ **7** [Work]ペインの[properties]セクションにある[Associated Network]オプションボタンで、[L3 External Network] を選択します。
- ステップ **8 [L3 External Network]** ドロップダウン リストで、ルート ピアリング用に作成した外部ルーテッド ネット ワークを選択します。

次のように変更されます。

- 外部ルーテッド ネットワークと関連付けたインターフェイスのカプセル化 VLAN が、外 部ルーテッド ネットワーク インターフェイス プロファイルの一部として設定した VLAN と一致するようにプログラミングされる
- 外部ルーテッド ネットワーク インターフェイスとルーティング プロトコル設定がルーフ スイッチにプッシュされる
- ルーティングプロトコル設定がデバイスにプッシュされます

# <span id="page-18-0"></span>**NX-OS** スタイルの **CLI** を使用したルート ピアリングの設 定

ここでは、ルート ピアリングを設定する NX OS スタイルの CLI のコマンドの例を示します。

```
ステップ1 コンフィギュレーション モードを開始します。
```
例:

#### apic1# **configure**

ステップ **2** テナントのコンフィギュレーション モードを開始します。

#### 例:

apic1(config)# **tenant 101**

ステップ **3** サービス グラフを追加し、それをコントラクトと関連付けます。

#### 例:

apic1(config-tenant)# **l4l7 graph g1 contract c1**

ステップ **4** デバイス クラスタに関連付けるノード(サービス)を追加します。

#### /列 ・

apic1(config-graph)# **service ASA\_FW device-cluster-tenant 101 device-cluster ASA\_FW1**

ステップ **5** サービス機能で、コンシューマ コネクタとプロバイダー クラスタ インターフェイスを設定します。

#### 例:

apic1(config-service)# **connector consumer cluster-interface provider**

ステップ **6** クラスタ インターフェイスで、サービス デバイスでのルート ピアリングで使用するレイヤ 3 Outside (13extOut) とエンドポイントグループ (13extInstP) を指定し、コネクタのコンフィギュレーションモー ドを終了します。

#### 例:

apic1(config-connector)# **l4l7-peer tenant 101 out l101 epg e101 redistribute bgp** apic1(config-connector)# **exit**

ステップ **7** プロバイダー コネクタとコンシューマのクラスタ インターフェイスにステップ 5 とステップ 6 を繰り返 します。

#### 例:

apic1(config-service)# **connector provider cluster-interface consumer** apic1(config-connector)# **l4l7-peer tenant 101 out l101 epg e101 redistribute bgp** apic1(config-connector)# **exit**

ステップ **8** (任意) コネクタからエンドポイント グループの関連付けを解除する場合は、**no l4l7-peer** コマンドを 使用します。

#### 例:

apic1(config-connector)# **no l4l7-peer tenant 101 out l101 epg e101 redistribute bgp**

ステップ **9** ルータ設定ポリシーをテナントに作成し、ピア レイヤ 4 ~ レイヤ 7 デバイスにルータ ID を指定し、コ ンフィギュレーション モードに戻ります。

#### 例:

apic1(config)# **tenant 102** apic1(config-tenant)# **rtr-cfg bgp1** apic1(config-router)# **router-id 1.2.3.5** apic1(config-router)# **exit**

ステップ **10** ルータ設定ポリシーを特定のサービスデバイスに関連付け、テナントコンフィギュレーションモードに 戻ります。

#### 例:

apic1(config-tenant)# **l4l7 graph g2 contract c2 subject http** apic1(config-graph)# **service ASA\_FW device-cluster-tenant 102 device-cluster ASA\_FW2** apic1(config-service)# **rtr-cfg bgp1** apic1(config-service)# **exit** apic1(config-graph)# **exit**

ステップ **11** レイヤ 3 Outside をリーフ インターフェイスおよび VRF に関連付けます。

#### 例:

```
apic1(config-tenant)# external-l3 epg e101 l3out l101
apic1(config-tenant-l3ext-epg)# vrf member v101
apic1(config-tenant-l3ext-epg)# match ip 101.101.1.0/24
apic1(config-tenant-l3ext-epg)# exit
apic1(config-tenant)# exit
apic1(config)# leaf 101
apic1(config-leaf)# vrf context tenant 101 vrf v101 l3out l101
apic1(config-leaf-vrf)# ip route 101.101.1.0/24 99.1.1.2
apic1(config-leaf-vrf)# exit
apic1(config-leaf)# interface ethernet 1/10
apic1(config-leaf-if)# vrf member tenant 101 vrf v101 l3out l101
apic1(config-leaf-if)# vlan-domain member dom101
```

```
apic1(config-leaf-if)# no switchport
apic1(config-leaf-if)# ip address 99.1.1.1/24
apic1(config-leaf-if)# exit
apic1(config-leaf)# exit
```
ルーティングプロトコル (BGP、OSPF) やルート マップなど、名前付きモードを使用したレ イヤ 3 外部接続(レイヤ 3 Outside)の詳細な設定については、『*Cisco APIC NX-OS Style CLI Command Reference*』ドキュメントを参照してください。

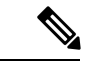

CLIでの外部レイヤ3設定は、2つのモード(基本モードと名前付きモード)で使用できます。 特定のテナントまたは VRF では、すべての外部レイヤ 3 設定にこれらのモードの 1 つのみを 使用します。ルート ピアリングは名前付きモードでのみサポートされています。 (注)

## <span id="page-20-0"></span>ルート ピアリングのトラブルシューティング

Cisco Application Centric Infrastructure(ACI)ファブリックにルート ピアリングまたはデータ トラフィックの問題がある場合に、その問題をトラブルシーティングするために ACI ファブ リック リーフ スイッチ上で実行できるコマンドがいくつかあります。

次の表に、ファブリック リーフ スイッチのスイッチ シェルで実行できるトラブルシューティ ング コマンドを示しますスイッチ。

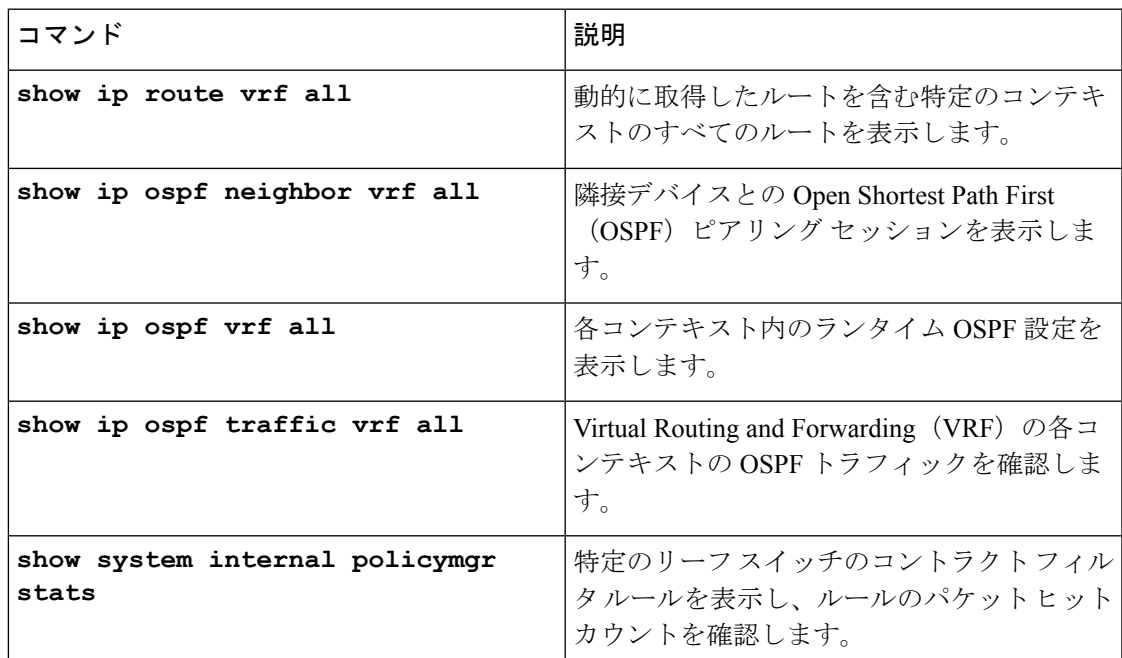

次の表に、**vsh\_lc** シェルで実行できるトラブルシューティング コマンドを示します。

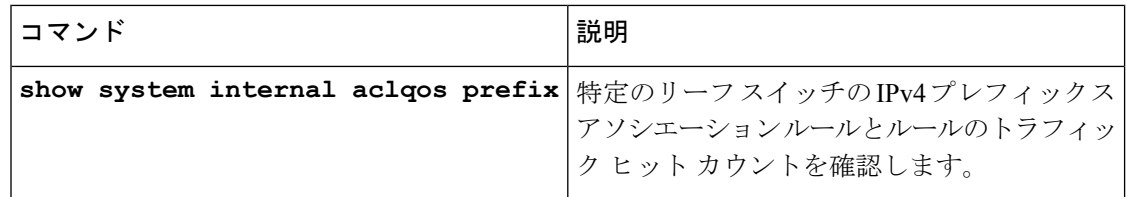

シェル コマンドに加えて、トラブルシューティングに役立つ次の点を確認できます。

- デバイスの健全性カウント
- 特定のテナントの下のすべてのエラーと NwIssues

### **CLI** を使用したリーフ スイッチのルート ピアリング機能の確認

ファブリック リーフ上でスイッチ シェル コマンドを使用して、リーフ スイッチ設定とルート ピアリング機能を確認することができます。

ステップ **1** デバイスが接続されているファブリック リーフ スイッチで、SVI インターフェイスが設定されていること を確認します。

```
fab2-leaf3# show ip interface vrf user1:global
IP Interface Status for VRF "user1:global"
vlan30, Interface status: protocol-up/link-up/admin-up, iod: 134,
 IP address: 1.1.1.1, IP subnet: 1.1.1.0/30
 IP broadcast address: 255.255.255.255
 IP primary address route-preference: 1, tag: 0
lo3, Interface status: protocol-up/link-up/admin-up, iod: 133,
  IP address: 10.10.10.1, IP subnet: 10.10.10.1/32
 IP broadcast address: 255.255.255.255
 IP primary address route-preference: 1, tag: 0
```
fab2-leaf3#

インターフェイス vlan30 には SVI インターフェイス設定が含まれており、インターフェイス lo3 には外部 ルーテッド ネットワーク設定に指定されているルータ ID が含まれています。

ステップ **2** ファブリック リーフ スイッチの Open Shortest Path First(OSPF)の設定を確認します。

#### fab2-leaf3# **show ip ospf vrf user1:global**

```
Routing Process default with ID 10.10.10.1 VRF user1:global
Stateful High Availability enabled
Supports only single TOS(TOS0) routes
Supports opaque LSA
Table-map using route-map exp-ctx-2949120-deny-external-tag
Redistributing External Routes from
 static route-map exp-ctx-st-2949120
 bgp route-map exp-ctx-proto-2949120
  eigrp route-map exp-ctx-proto-2949120
Maximum number of non self-generated LSA allowed 100000
  (feature configured but inactive)
  Current number of non self-generated LSA 1
  Threshold for warning message 75%
  Ignore-time 5 minutes, reset-time 10 minutes
   Ignore-count allowed 5, current ignore-count 0
Administrative distance 110
```

```
Reference Bandwidth is 40000 Mbps
SPF throttling delay time of 200.000 msecs,
  SPF throttling hold time of 1000.000 msecs,
  SPF throttling maximum wait time of 5000.000 msecs
LSA throttling start time of 0.000 msecs,
  LSA throttling hold interval of 5000.000 msecs,
  LSA throttling maximum wait time of 5000.000 msecs
Minimum LSA arrival 1000.000 msec
LSA group pacing timer 10 secs
Maximum paths to destination 8
Number of external LSAs 0, checksum sum 0x0
Number of opaque AS LSAs 0, checksum sum 0x0
Number of areas is 1, 1 normal, 0 stub, 0 nssa
Number of active areas is 1, 1 normal, 0 stub, 0 nssa
  Area (0.0.0.200)
       Area has existed for 00:17:55
        Interfaces in this area: 1 Active interfaces: 1
        Passive interfaces: 0 Loopback interfaces: 0
       SPF calculation has run 4 times
        Last SPF ran for 0.000273s
       Area ranges are
       Area-filter in 'exp-ctx-proto-2949120'
       Number of LSAs: 3, checksum sum 0x0
fab2-leaf3#
```

```
ステップ 3 ファブリック リーフ スイッチの OSPF ネイバーの関係を確認します。
```

```
fab2-leaf3# show ip ospf neighbors vrf user1:global
OSPF Process ID default VRF user1:global
Total number of neighbors: 1
Neighbor ID Pri State Up Time Address Interface
10.10.10.2 1 FULL/BDR 00:03:02 1.1.1.2 Vlan30
fab2-leaf3#
```
ステップ **4** ルートがファブリック リーフ スイッチによって取得されることを確認します。

```
fab2-leaf3# show ip route vrf user1:global
IP Route Table for VRF "user1:global"
'*' denotes best ucast next-hop
'**' denotes best mcast next-hop
'[x/y]' denotes [preference/metric]
'%<string>' in via output denotes VRF <string>
1.1.1.0/30, ubest/mbest: 1/0, attached, direct
    *via 1.1.1.1, vlan30, [1/0], 00:26:50, direct
1.1.1.1/32, ubest/mbest: 1/0, attached
    *via 1.1.1.1, vlan30, [1/0], 00:26:50, local, local
2.2.2.0/24, ubest/mbest: 1/0
    *via 1.1.1.2, vlan30, [110/20], 00:06:19, ospf-default, type-2
10.10.10.1/32, ubest/mbest: 2/0, attached, direct
    *via 10.10.10.1, lo3, [1/0], 00:26:50, local, local
    *via 10.10.10.1, lo3, [1/0], 00:26:50, direct
10.122.254.0/24, ubest/mbest: 1/0
    *via 1.1.1.2, vlan30, [110/20], 00:06:19, ospf-default, type-2
fab2-leaf3#
```
ステップ **5** OSPF がデバイス(この例では Cisco ASAv)に設定されていることを確認します。

```
ciscoasa# show running-config
: Saved
:
: Serial Number: 9AGRM5NBEXG
: Hardware: ASAv, 2048 MB RAM, CPU Xeon 5500 series 2133 MHz
:
```

```
ASA Version 9.3(1)
!
hostname ciscoasa
enable password 8Ry2YjIyt7RRXU24 encrypted
names
!
interface GigabitEthernet0/0
nameif internalIf
 security-level 100
ip address 2.2.2.1 255.255.255.0
!
interface GigabitEthernet0/1
nameif externalIf
security-level 50
ip address 1.1.1.2 255.255.255.252
!
\langle\langle\ldots\rangle\ranglerouter ospf 1
router-id 10.10.10.2
network 1.1.1.0 255.255.255.252 area 200
area 200
 log-adj-changes
 redistribute connected
redistribute static
!
```